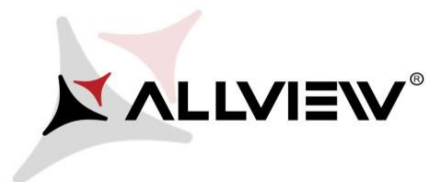

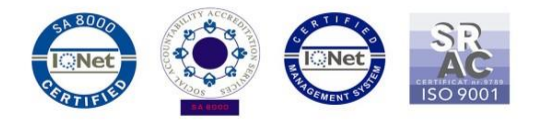

## *The update procedure through OTA – Allview V1 Viper i / Android 4.4.2 / 09.02.2016*

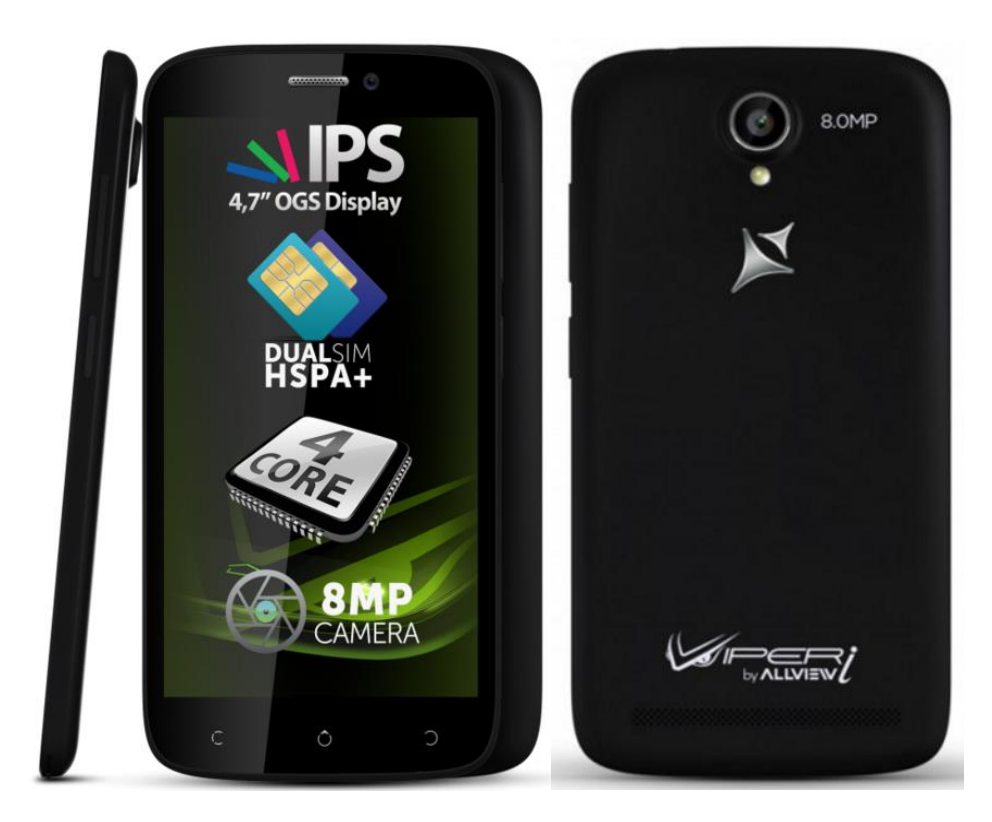

*The software update advantages are:* 

- *software stability improvement;*
- *translations improvement;*
- *fixing some minor bugs.*

*ATTENTION! The phone must be fully charged when initializing the procedure.* 

*ATTENTION! Please do not stop under any circumstance the update operation. The software update is an operation which is realised on own responsibility by following the steps below.* 

*ATTENTION! The update procedure is applied if you installed the last Android 4.4 KitKat sw update for this phone model. You can check the software version like this: go to Settings -> About phone -> Version number (SW Version): V1\_Viper\_I\_0202\_V8514*

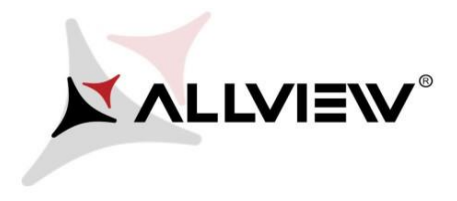

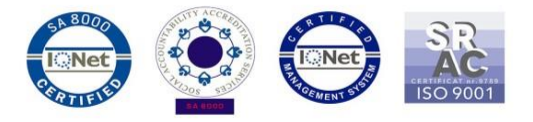

To update the software version of the *Allview V1 Viper i* smartphone it is necessary to follow the next steps:

- 1. Turn on the phone and connect it to a wireless network.
- 2. Open the **"System updates"** app from the apps menu:

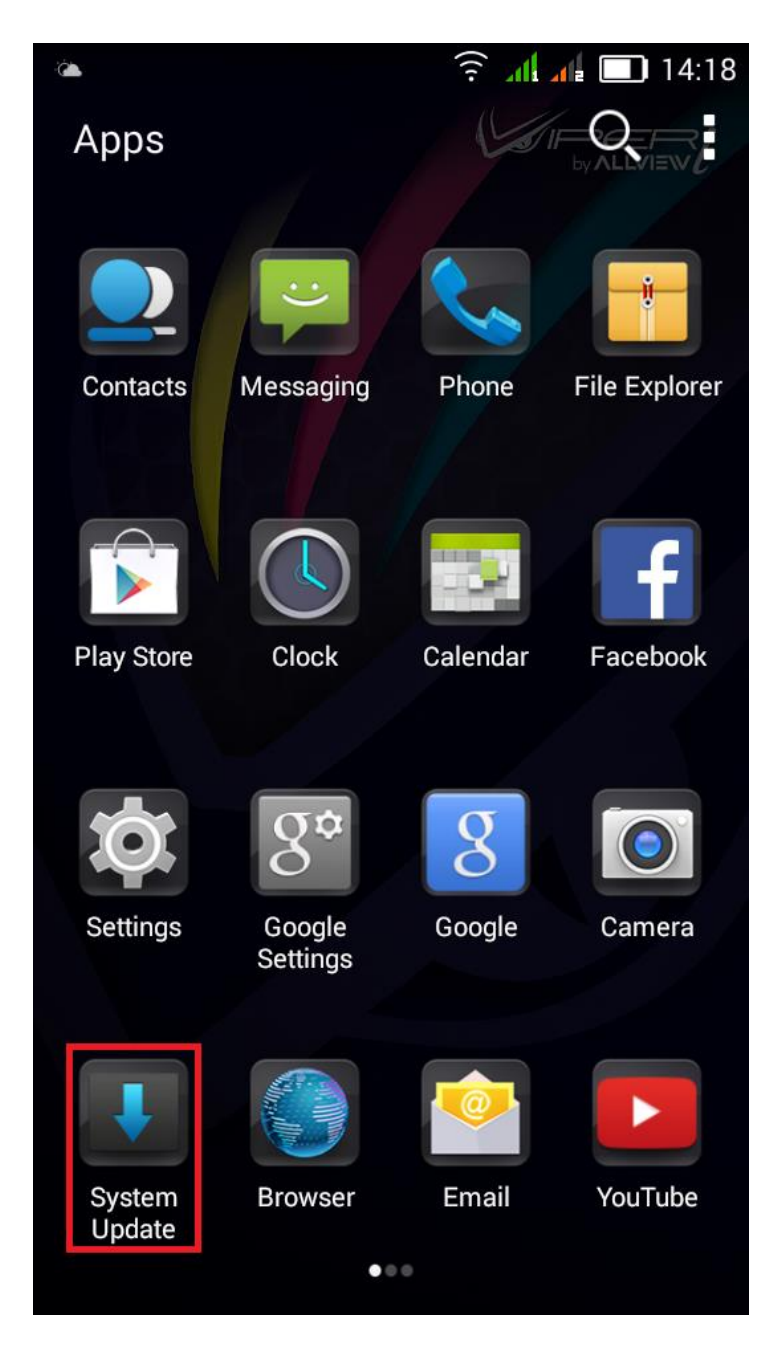

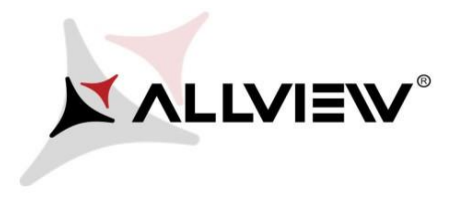

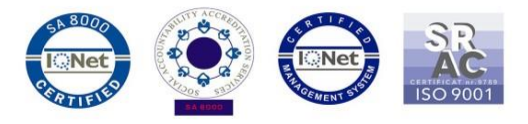

3. For search software version use button *"Check new version"*

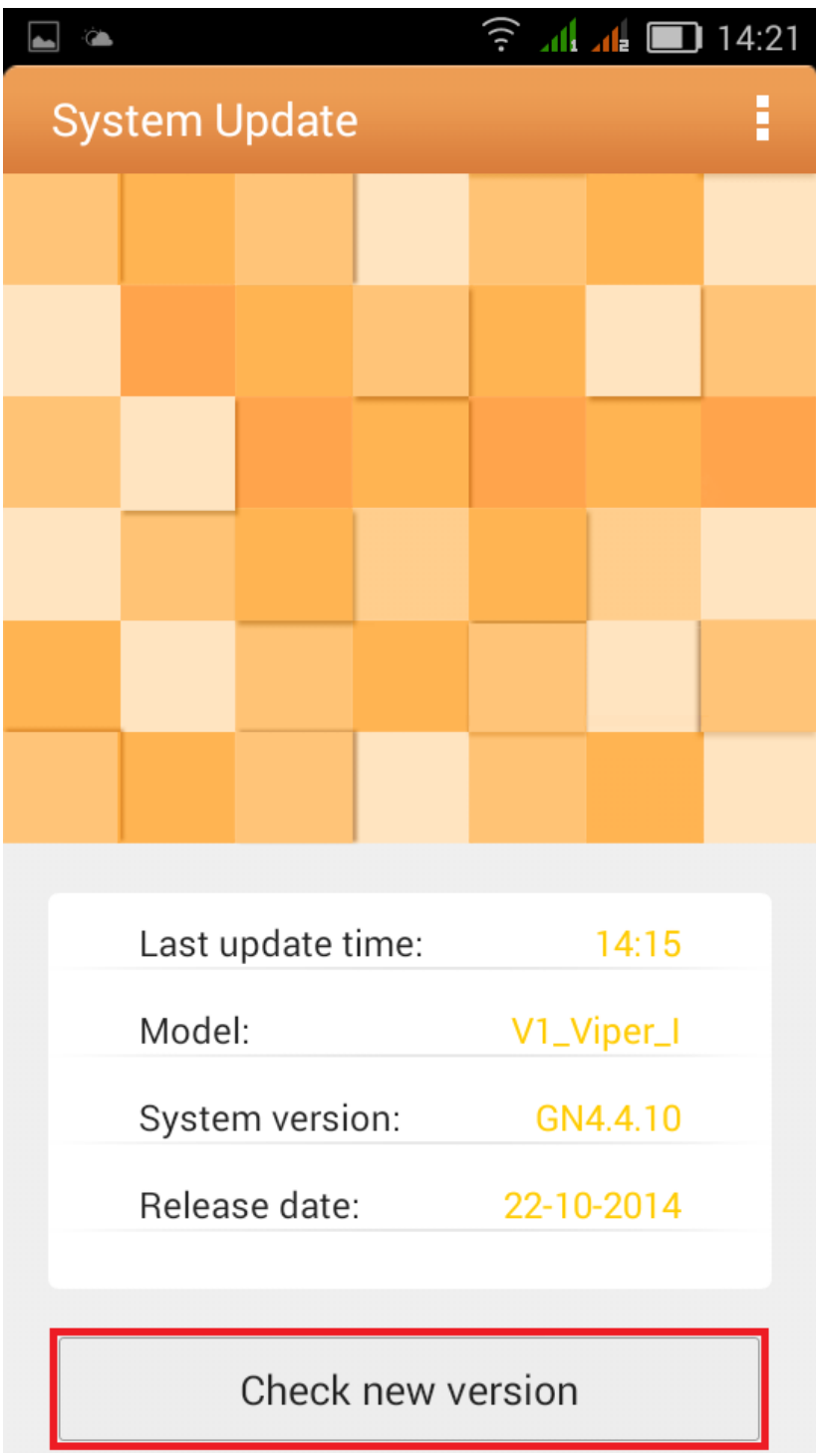

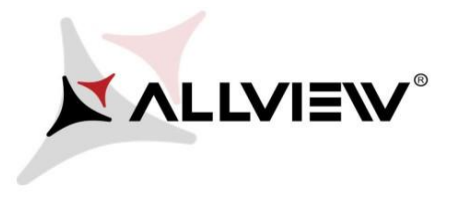

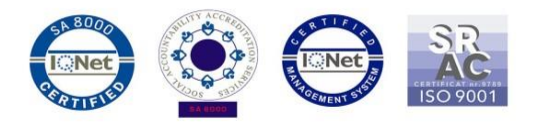

4. The *"System Update"* app has detected a new software version (*V1\_Viper\_I\_0202\_V8677*). Tick the option: **Download:** 

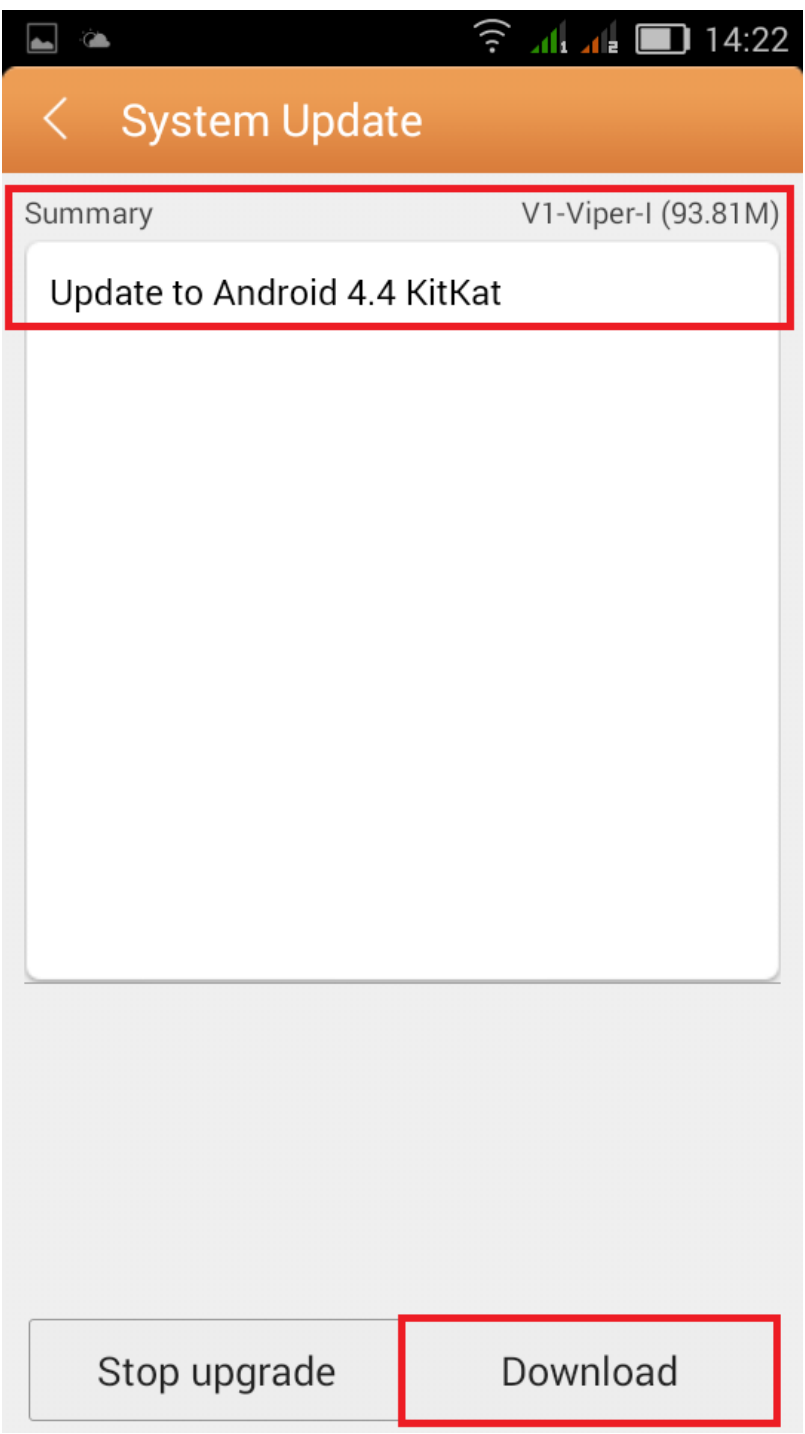

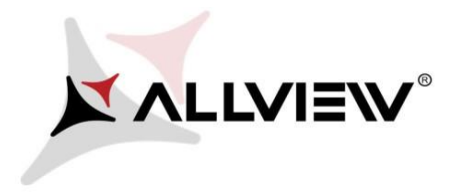

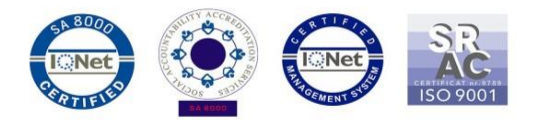

5. Please wait for the full software download in the phone's internal storage / micro SD card.

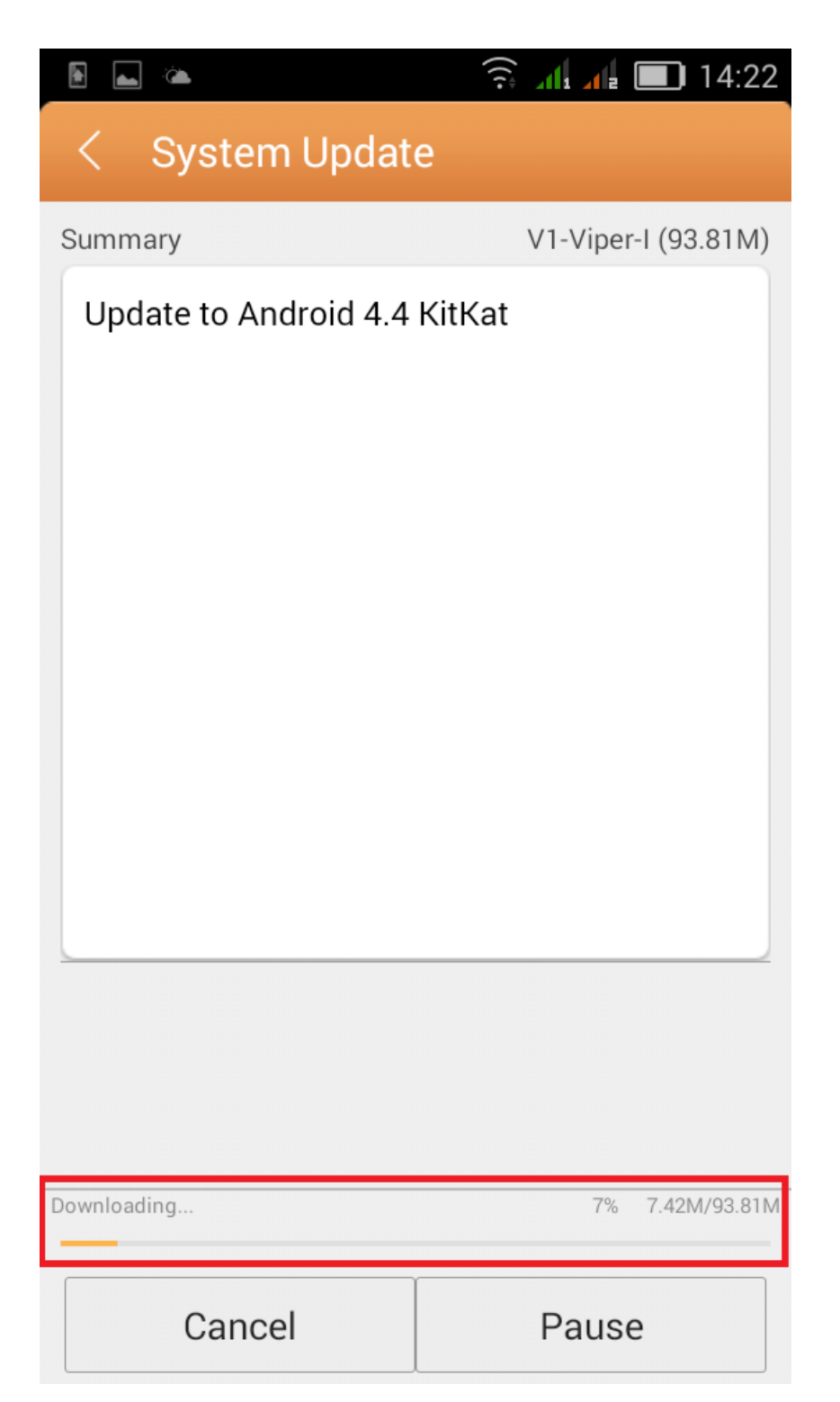

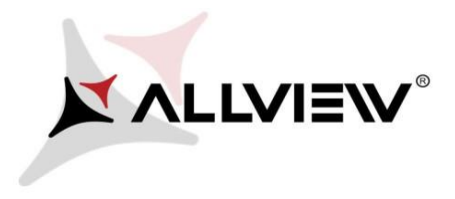

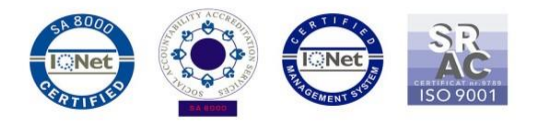

6. After full software download, select *"Upgrade":* 

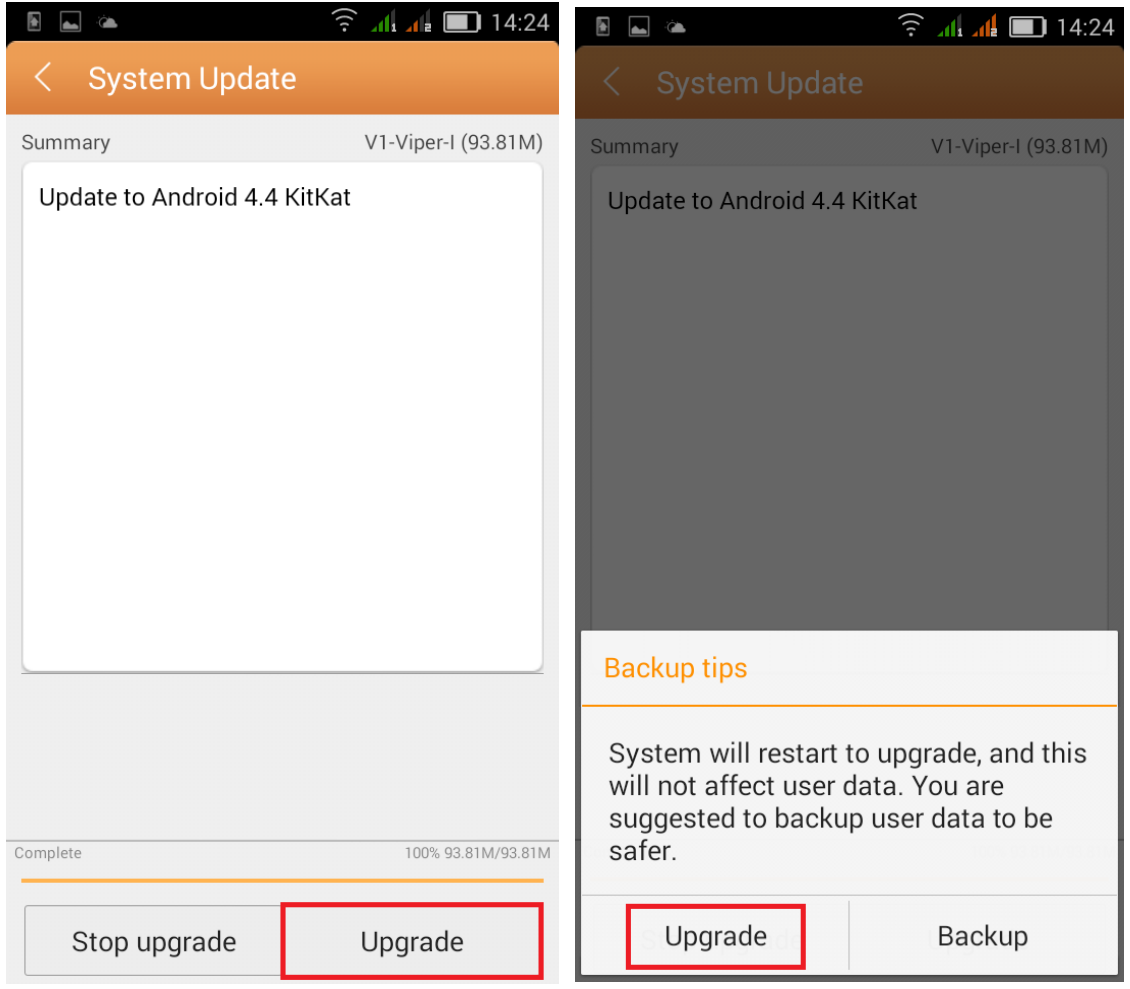

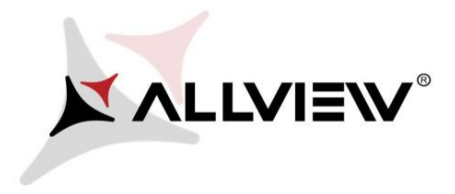

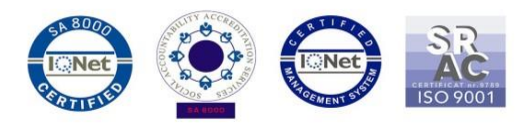

7. The phone will reboot and the update procedure will start automatically .

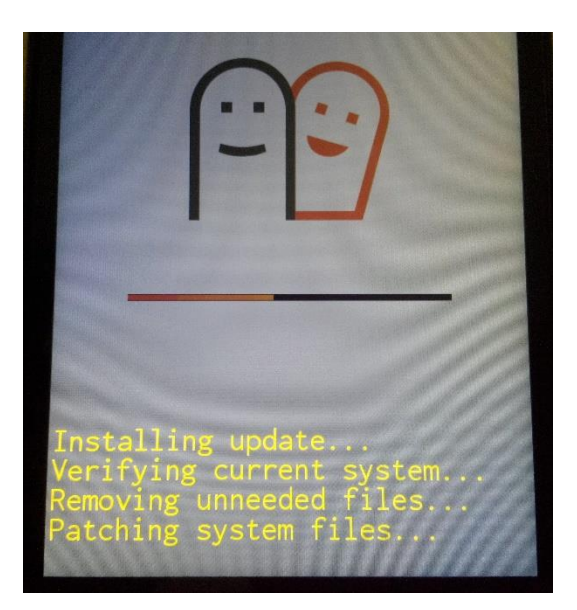

8. After finishing the update process, the phone will reboot itself.

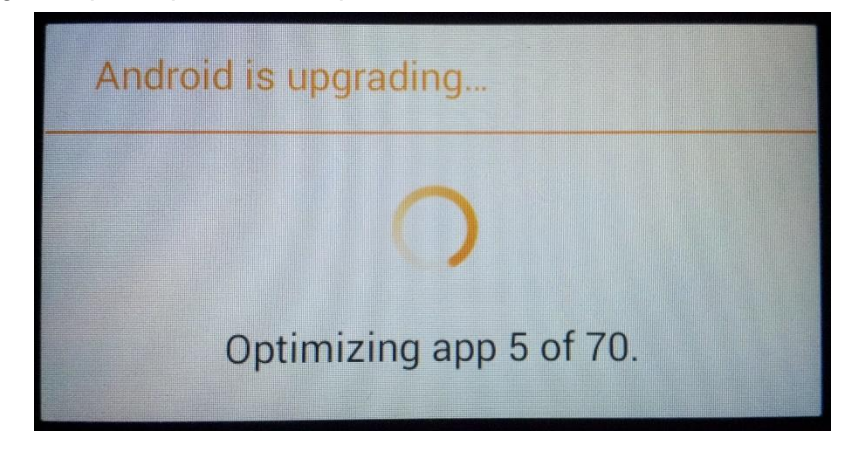

9. On the phone's screen this message will be displayed: *"Android is upgrading".* 

*The update file downloaded in the internal storage / microSD card will be deleted automatically after the termination of the update process.* 

*We recommend Factory Reset after the update, to avoid some errors.* 

*ATTENTION! The phone's factory reset will completely delete all personal information and the apps installed in the phone.*